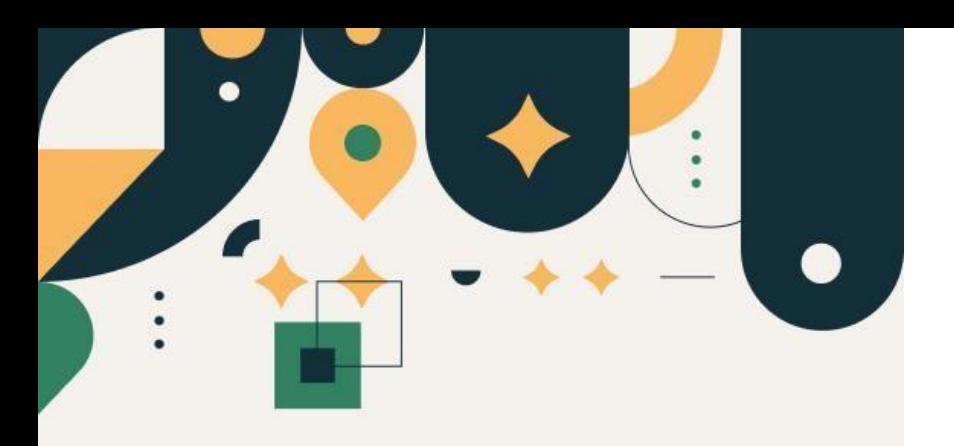

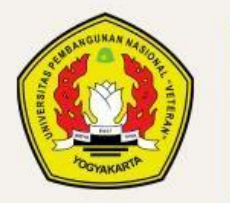

PENFRIMAAN **MAHASISWA BARU UPN "VETERAN" YOGYAKARTA** 

Panduan Pengisian Biodata Seleksi Mandiri Jalur Potensi Skolastik dan Literasi (PSL)

UPN "VETERAN" YOGYAKARTA

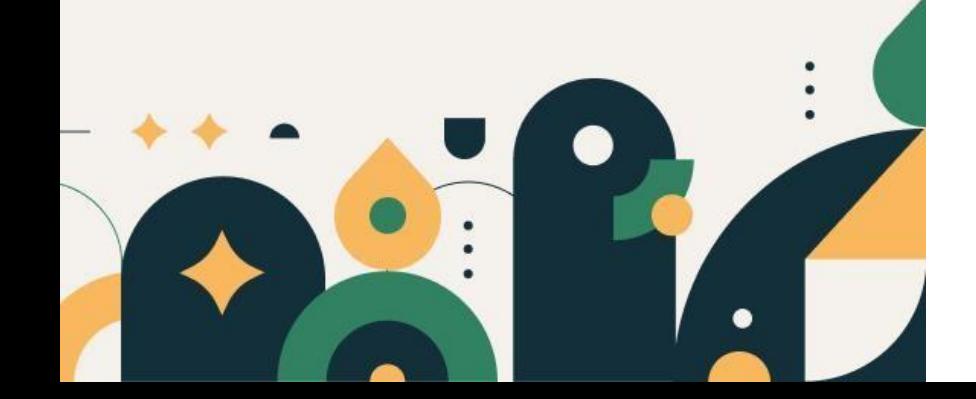

# Petunjuk Pengisian Biodata

- 1. Mohon baca panduan dan petunjuk informasi
- 2. Pendaftaran sebaiknya dilakukan menggunakan Laptop/KomputerPC.
- 3. File ini berisi Panduan Pengisian Biodata, apabila Anda belum membuat Akun silakan baca Panduan Pembuatan Akun terlebih dahulu
- 4. Silakan diisi dengan data yang sebenarnya.

Klik menu "Seleksi Mandiri" kemudian pilih "Pengisian Biodata"

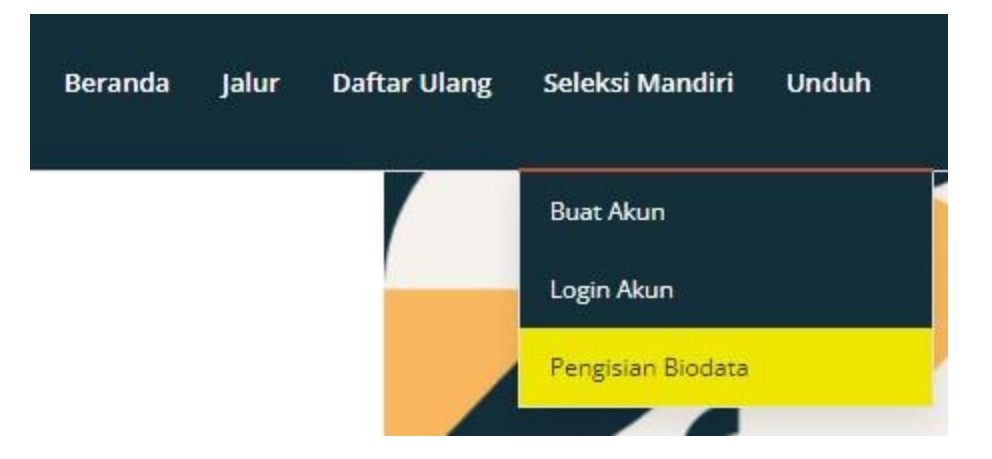

Silakan masukkan **Seleksi Mandiri Jalur Potensi** Skolastik dan Literasi (PSL), Nomor Kuitansi dan PIN, kemudian tekan tombol "Login"

# Login Pengisian Biodata Seleksi Mandiri 2024

Silahkan masuk menggunakan kombinasi Nomor Kuitansi dan Pin yang tertera pada Akun dashboard Anda kemudian klik tombol login.

### Jalur Seleksi \*

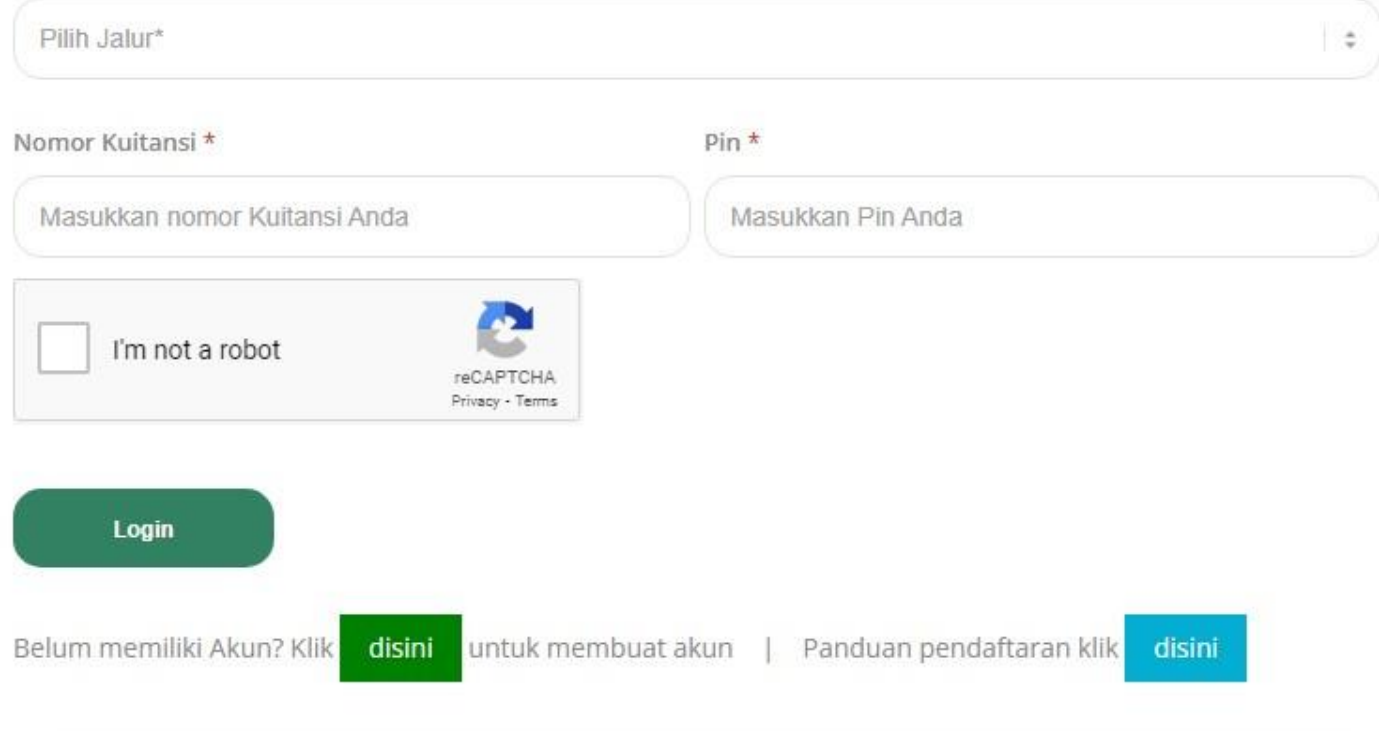

# Akan tampil laman seperti gambar disamping ini.

Klik "Ya, Setuju" lalu "Simpan"

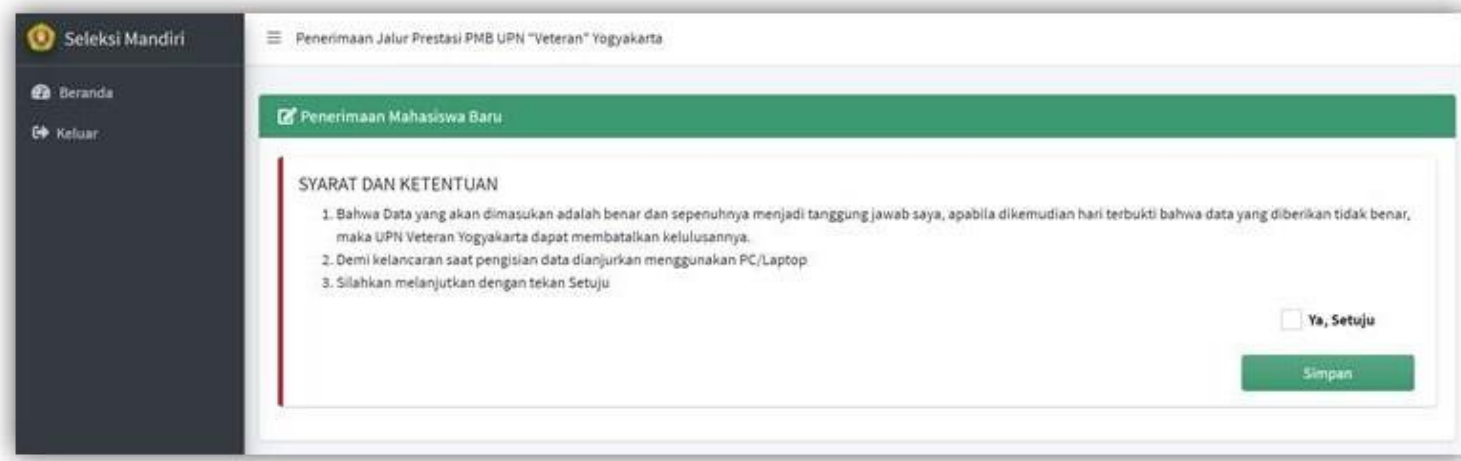

# Silakan klik Pengisian Data menu di samping

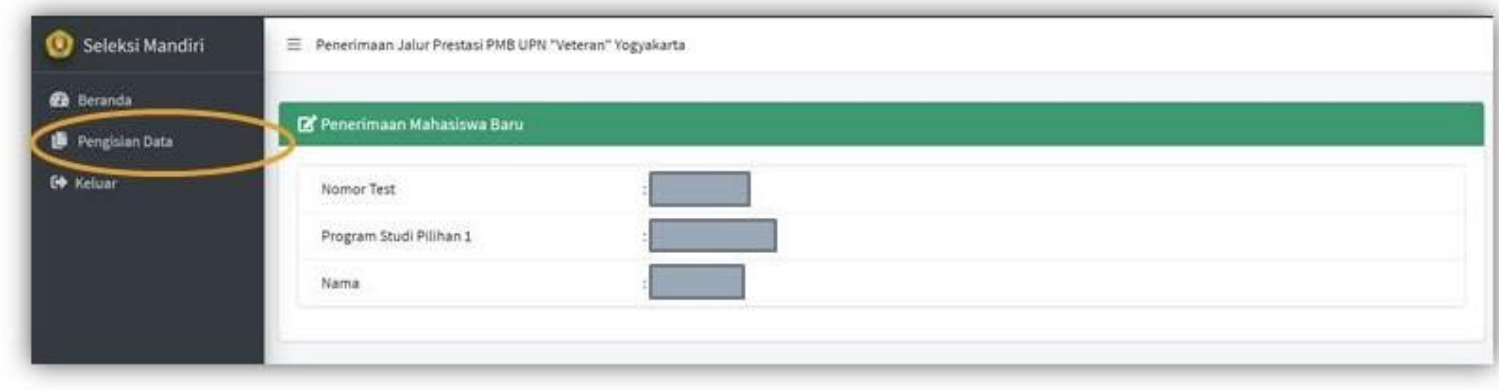

### **TAHAP1 :**

Silakan isi data dengan data yang sebenarnya, lalu klikselanjutnya

#### Data Pribadi **NIK NISN** Nama **NENI** 15344 323. **Tempat Lahir Tanggal Lahir Alamat** JL.A Dli  $01-C$ **Provinsi** Kota/Kabupaten **Jenis Kelamin** Agama **DKI JAKARTA** KOTA JAKARTA BARAT  $\mathbf{v}$ Katholik  $\boldsymbol{\mathrm{v}}$ Perempuan  $\mathbf{v}$  $\mathbf{v}$ **Golongan Darah Kodepos Telp HP Ukuran Almamater** B 0299999 0867  $\mathbf{v}$ LL  $\mathcal{R}$ **Jenis Tinggal Telp Rumah Email** Warganegara ail.com  $\mathbf{v}$ Indonesia  $\mathbf{v}$ supa **Identitas Keadaan Darurat** Alamat **No HP** Hubungan Nama  $JL.C.1$ Sunaini 067 Selanjutnya Reset

 $\equiv$  Penerimaan Jalur CBT PMB UPN "Veteran" Yogyakarta

Silakan isikan data sekolah, data pilihan prodi dan data luran Pengembangan Institusi (IPI) kemudian klik selanjutnya **TAHAP2 :**

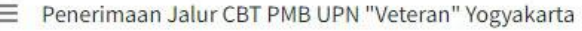

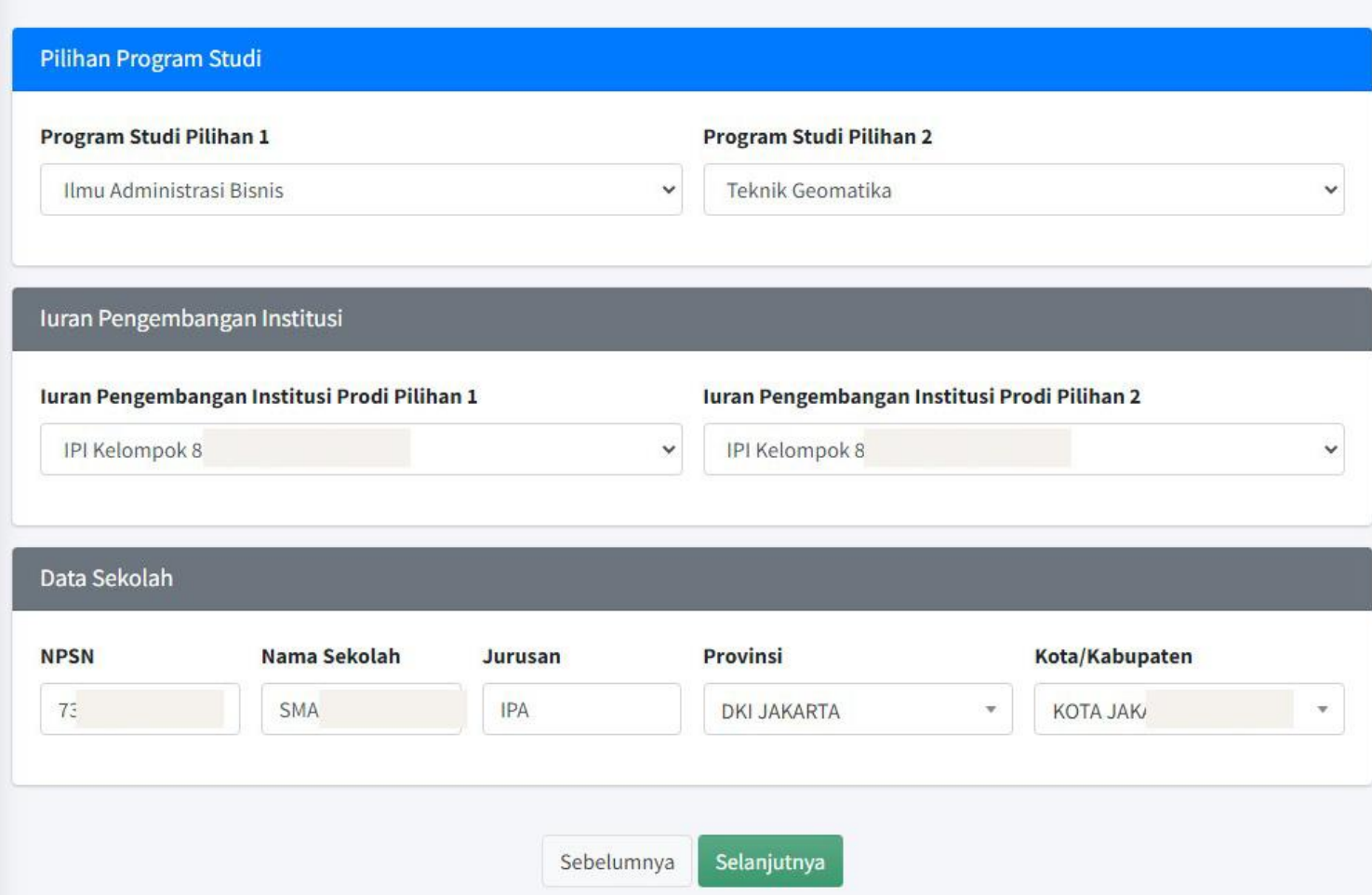

### **TAHAP3 :**

SilakanUnggah Foto Silakan pilih dokumen terlebih dahulu, lalu tekan "**Unggah"**

Jika sudah berhasil, akan ada keterangan **FILE SUDAHADA**

≡ Penerimaan Jalur CBT PMB UPN "Veteran" Yogyakarta

#### Ketentuan Unggah Dokumen

- 1. File Pas Foto yang diunggah wajib berformat jpg/jpeg.
- 2. File Dokumen Sertifikat yang diunggah wajib berformat pdf/PDF.
- 3. File Pas Foto dan Dokumen berukuran maksimal 500KB (tidak boleh lebih).
- 4. Setelah pilih dokumen, silakan langsung tekan tombol UNGGAH
- 5. Jika telah mengunggah semua dokumen, Silakan tekan selanjutnya

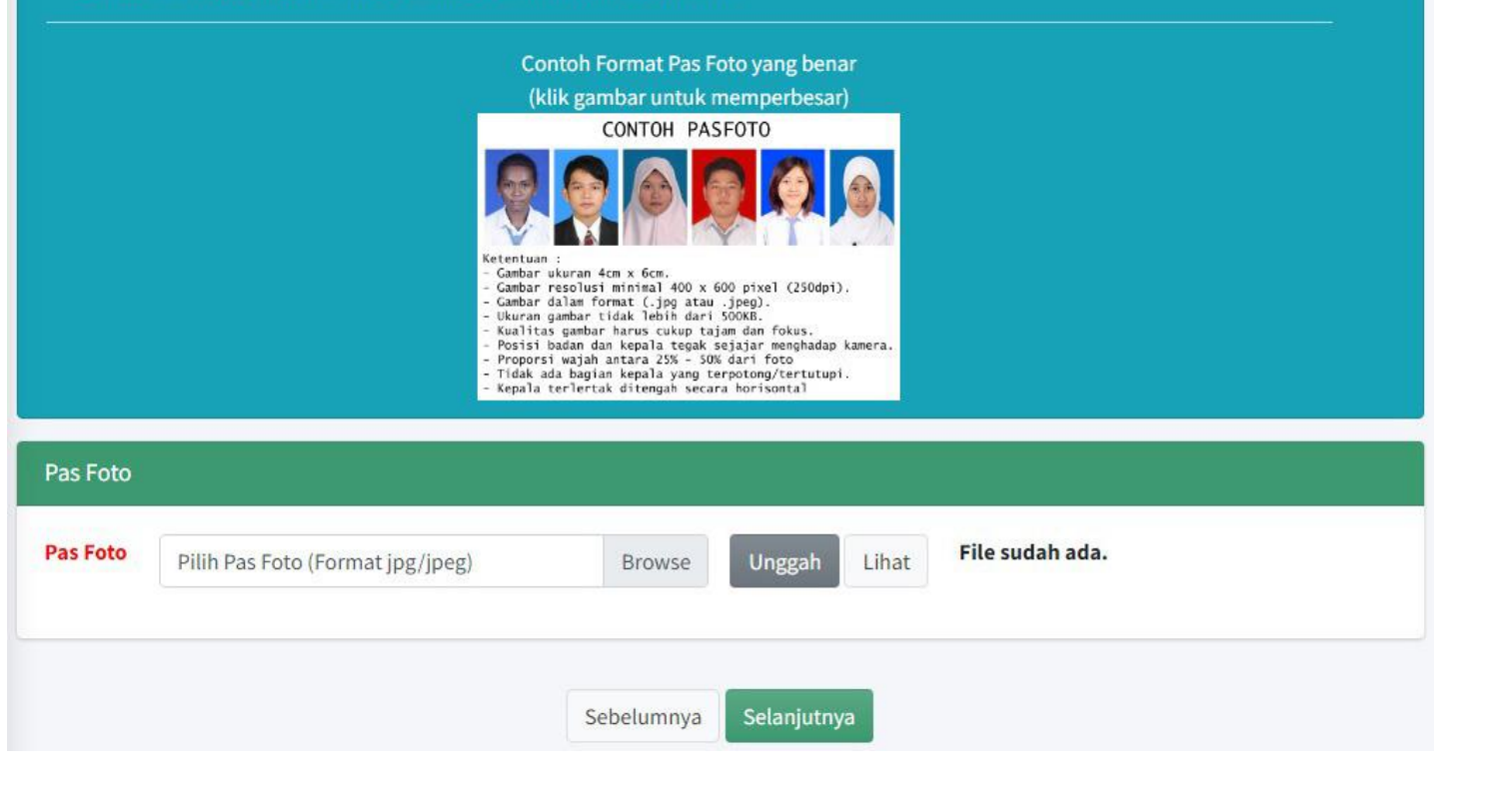

### **TAHAP4 :**

Silakan isi data keluarga dengan data yang sebenarnya, lalu klikselanjutnya

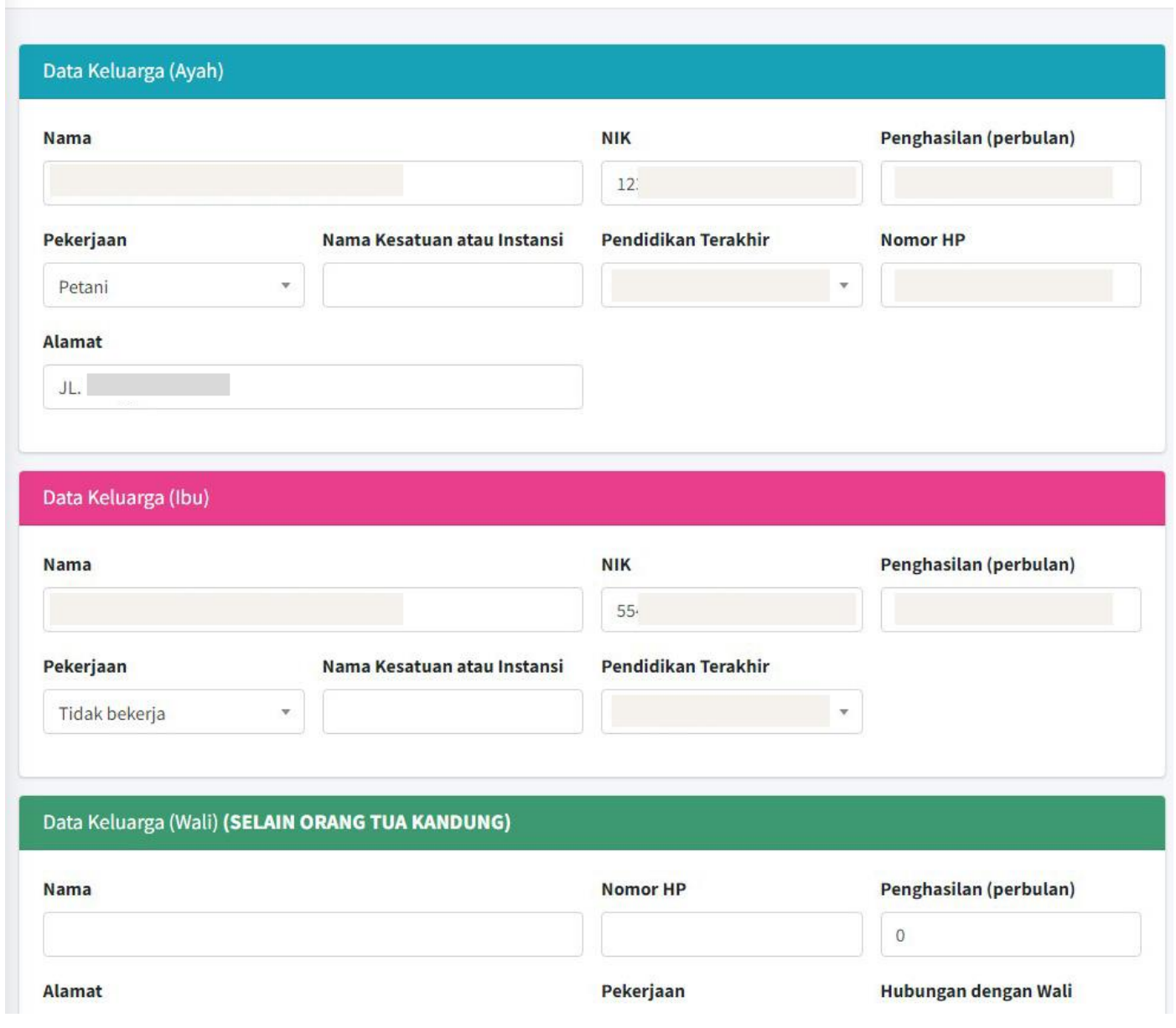

 $\equiv$  Penerimaan Jalur Prestasi PMB UPN "Veteran" Yogyakarta

# **Mohon cek data** yang sudah di input sebelum KUNCI **DATA**

# **Klik "Kunci Data"** apabila Anda sudah yakin

#### $\equiv$  Penerimaan Jalur CBT PMB UPN "Veteran" Yogyakarta

 $\mathbf{X}$ : Malay Indonesian

Google Translate

#### *i* PERHATIAN !!

- 1. Pastikan data sudah terisi dengan BENAR.
- 2. Pastikan data wajib unggahan telah di UNGGAH SEMUA agar bisa kunci data.
- 3. Jika ada kesalahan dalam pengisian data, Silakan diulang
- 4. Jika data telah diisi dengan BENAR, silakan KUNCI data
- 5. Data tidak dapat di UBAH setelah KUNCI data.

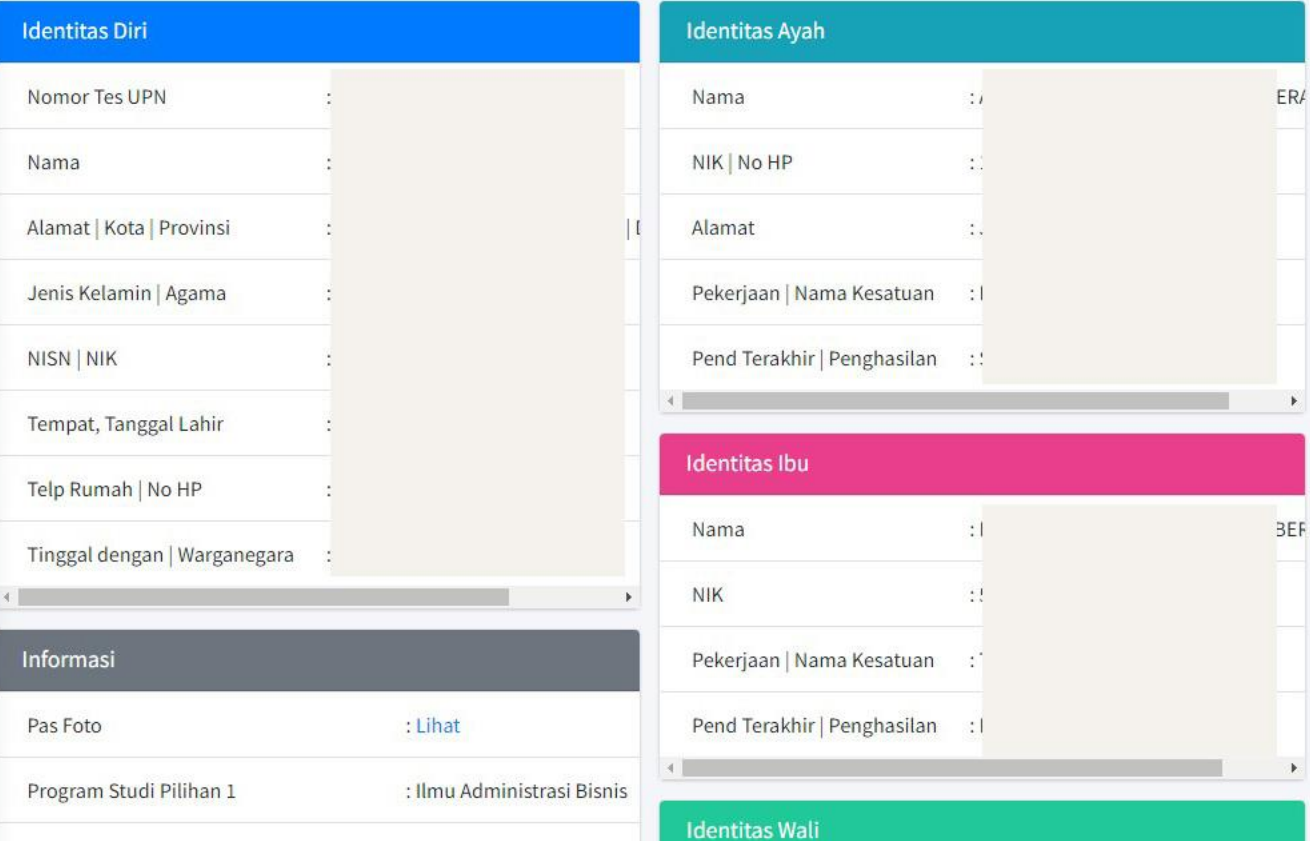

# Klik YAKIN jika sudah tidak ada perubahan data

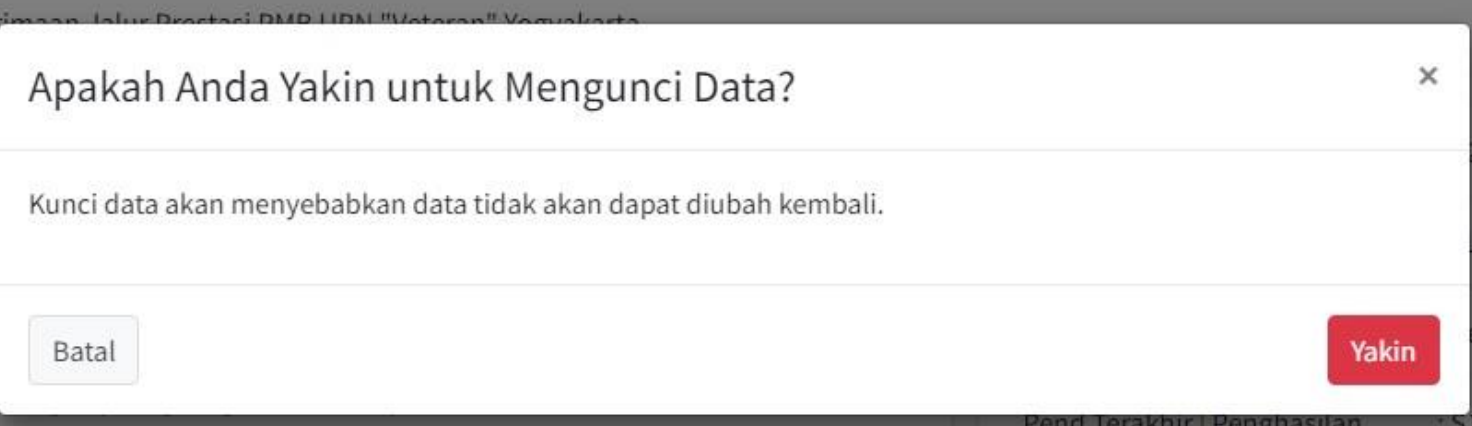

Kartu Tes dapat dicetak sesuai dengan jadwal melalui menu "Cetak Kartu Tes"

Kartu Tes wajib dicetak dan dibawa Ketika Tes

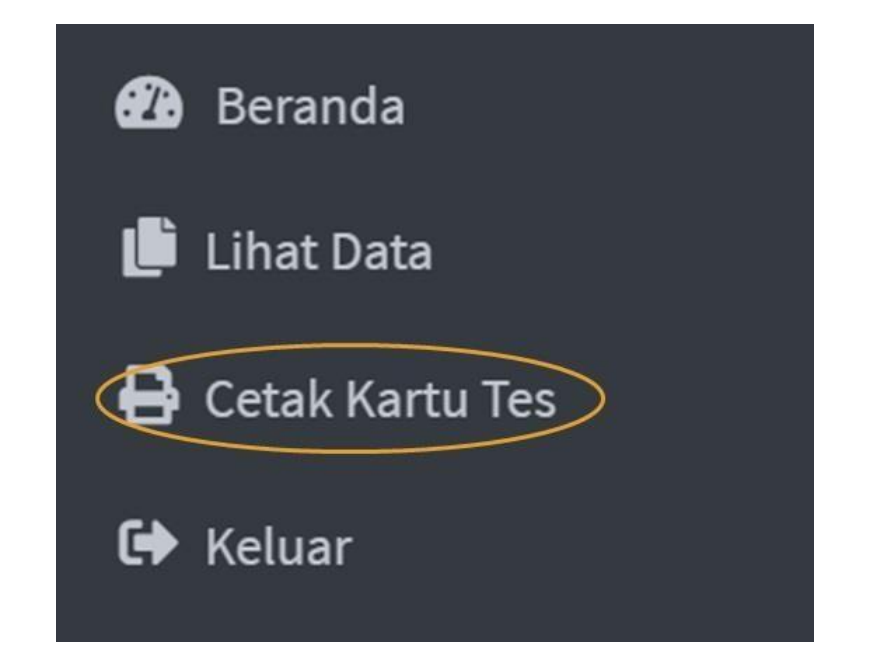

# **Contoh tampilan** Kartu Tes

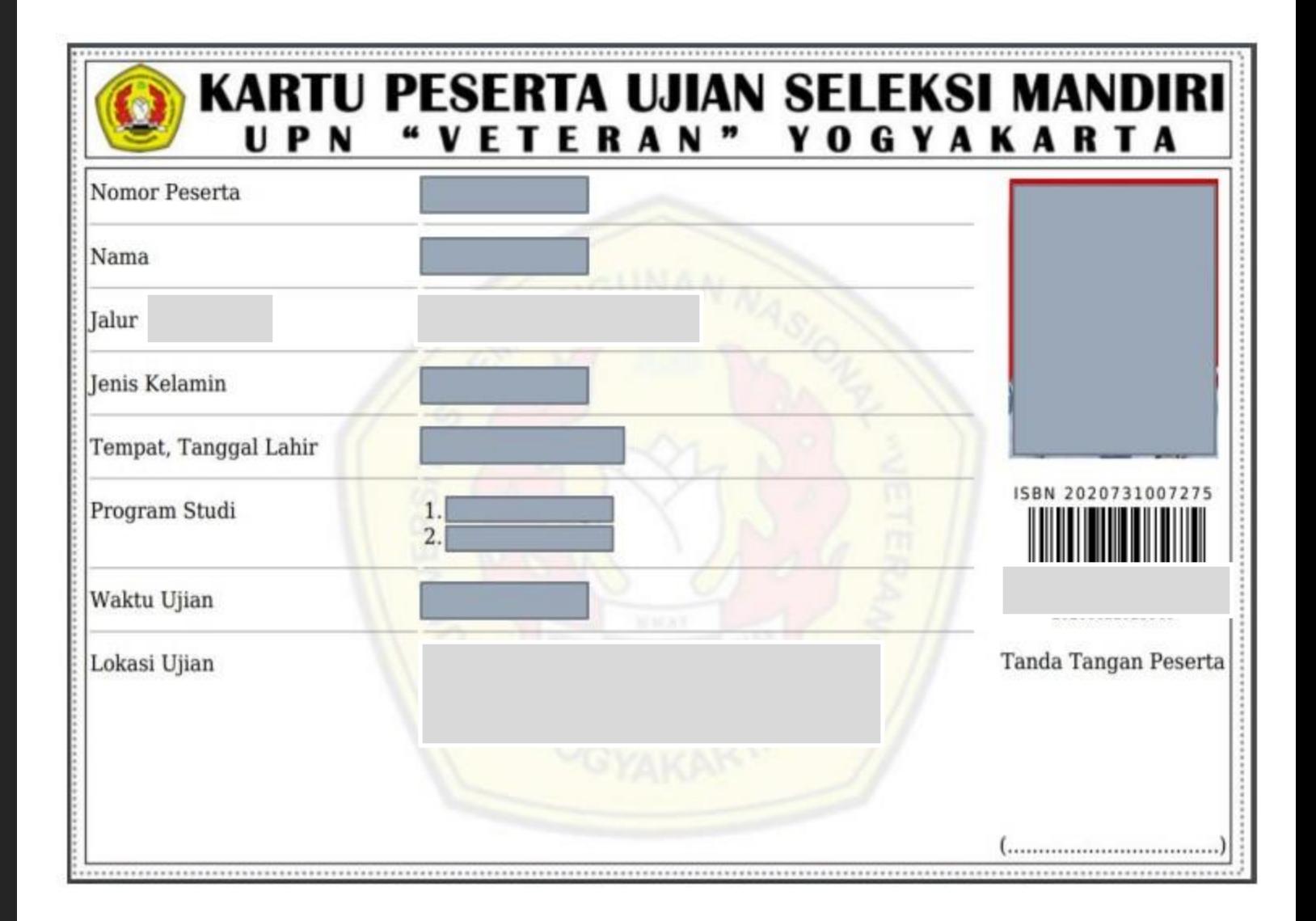

### SELESAI